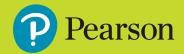

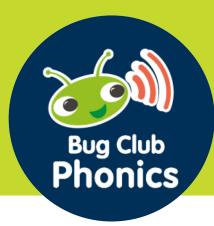

# **Getting Started Guide**

# 1. Log in and access your account

 Once you have received your username, password and school code, go to www.activelearnprimary.com.au

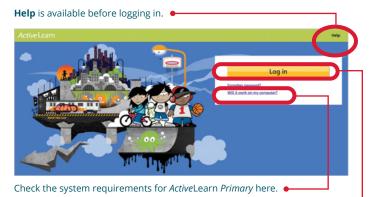

 Select Log in and enter your username, password and school code on the sign in page.

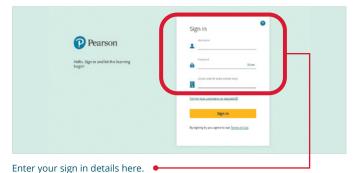

 Once you've signed in, you will be taken to the ActiveLearn Primary home page.

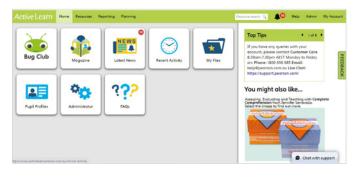

# 2. Set up your school

 If your students still need to be set up, please consult the 'Setting Up Your School' guide for ActiveLearn Primary.

You can also go to Help then Teacher Help and refer to the information under 'Setting up your school'.

# 3. Organise students, classes and groups

- When your student accounts have been set up, organise them into classes and groups, if this has not been done already.
- To set up a class, select the Administrator tile or go to Admin, then select the Classes tab and New Class. Give your class a name and select Create Class.
- Once your class is set up, you can organise students into groups according to their reading ability. To set up a group, select the **Groups** tab, then **New Group**. Give your group a name and select **Create Group**.
- To add students to classes and groups, navigate to the Pupils tab. To add one or more students to a class or group, tick the check boxes next to the students' names, select Bulk Edit Options then Set class or Set groups.
   Select the appropriate class or group and set users.
- To link yourself to your class or groups, navigate to the Teachers tab. Tick the check box next to your name, select Bulk Edit Options then Set class or Set groups.
   Select the appropriate class or group and set user.

#### 4. Search and allocate resources

 Select the Bug Club tile and then Resources or go to Resources in the top ribbon and select Bug Club Phonics.

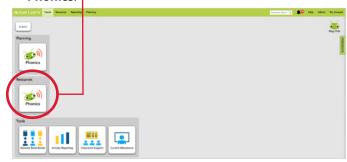

Here you can search for a particular resource. You can search for an eBook according to Book Band and Genre. You can also search on Letters and Sounds Phonic Phases, then Phonic Sets and Type of resources (eBooks, Blackline Masters, Games, flashcards and teaching screens/magnetic boards). You can also type key words into Resource search.

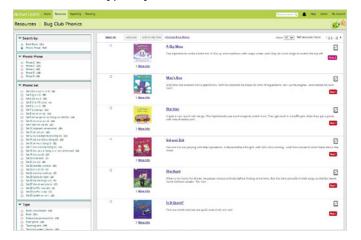

- The resources that match your criteria will appear. Select More info for more information about a resource.
- To allocate resources to your students, select the checkboxes to the left. Select **Allocate** and choose whether to send to your whole class, groups, or to individual students.

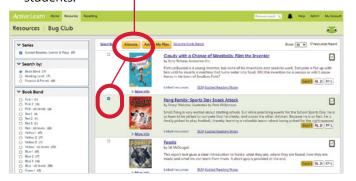

- When allocating the eBooks to students, you can select or deselect check boxes to include the 'Read to me' audio option. You can also select the option to prevent re-allocations of previously set work.
- The students you selected will be able to see the resources you allocated under My Stuff when they next log in. As they read the eBooks and complete games and activities, they will collect points in My Rewards.

#### 5. Use resources in class

 To teach using the resources, **Open** and display on your interactive whiteboard. You will need to have your popup blocker turned off in your internet browser settings, as they open in a new window.  All eBooks are fully decodable and supported with extensive notes on the inside front and back covers.
 These notes can be used in class or to support families at home.

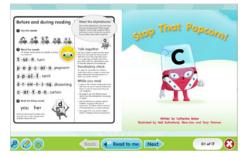

 The teacher view of the eBooks has annotation tools, zoom and a tool to hide quizzes to avoid distractions.

### 6. Check student progress

- To see how your students are progressing with the eBooks, select the **Bug Club** tile, go to **Tools** and **Activity Reporting**. You can also go to **Reporting** in the top ribbon and select **Bug Club** from the dropdown menu. You can view progress at a class or group level, or drill down to each student (by selecting their name) to see their full history of completed eBooks.
- You'll be able to see whether students are completing the eBook quizzes and how they are tracking in relation to the activities. The traffic-light system shows you how well the students have performed in each of the literacy skills covered.
- You can also see how your students felt about the eBooks through the smiley face rating system.

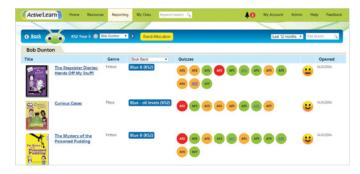

 To add observations about a student's progress, select the Pupil Profiles tile or go to the Reporting tab on the top ribbon and select Pupil Profiles. Once you've selected a student, you can edit their Pupil record and add Notes to record key achievements, comments or other information.

#### 7. Need help?

Refer to the **Help** section which is available before and after logging in to the platform.

You can also contact Pearson's Digital Support Team by email **help@pearson.com.au**, phone **1300 4 PEARSON (1300 473 277)** or live chat **www.pearson.com.au**